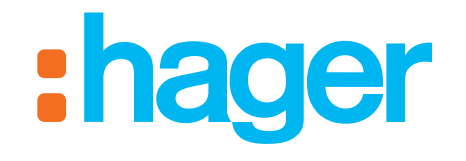

# domovea

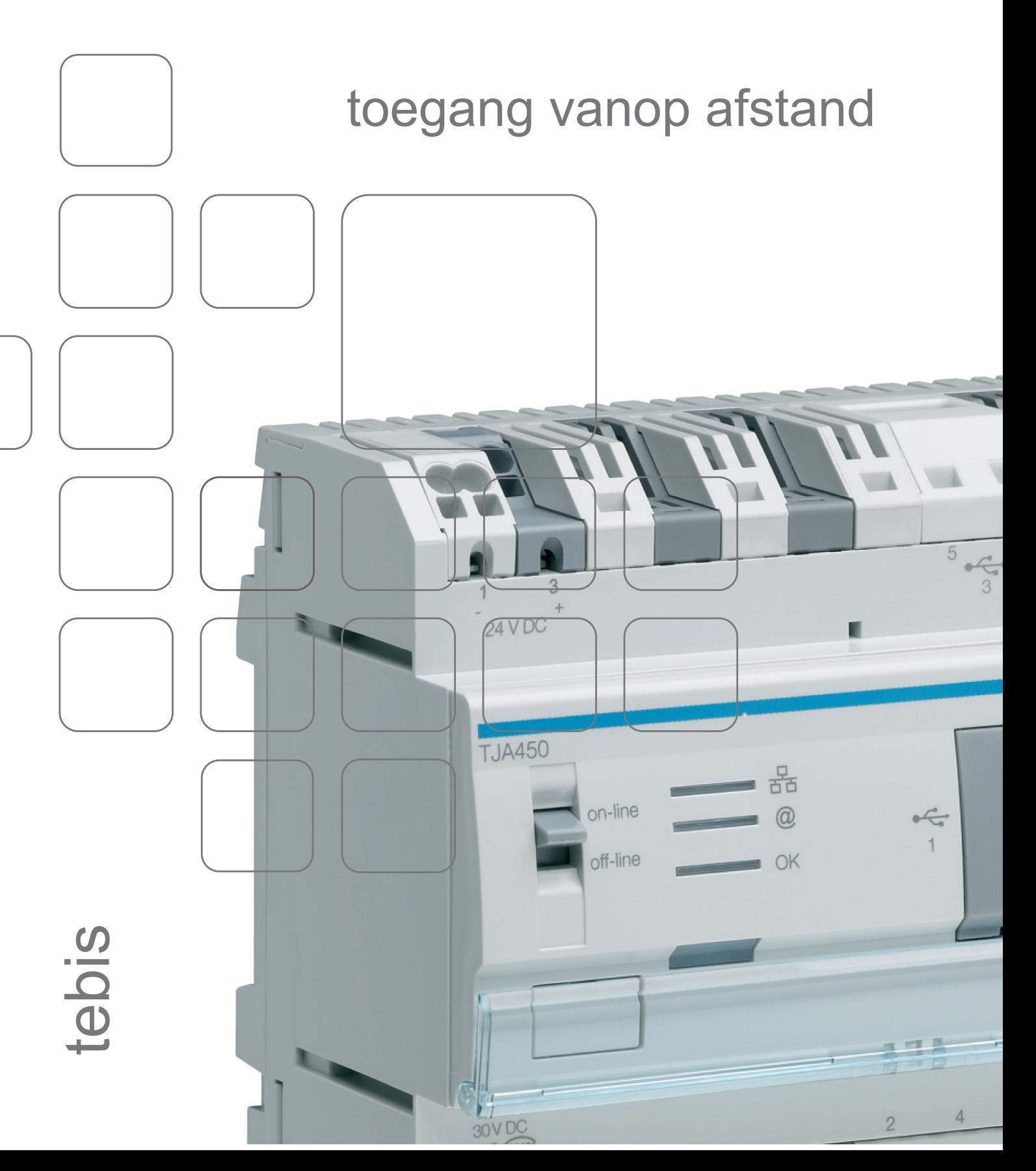

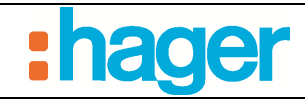

**INHOUD** 

# **INHOUD**

#### Pagina

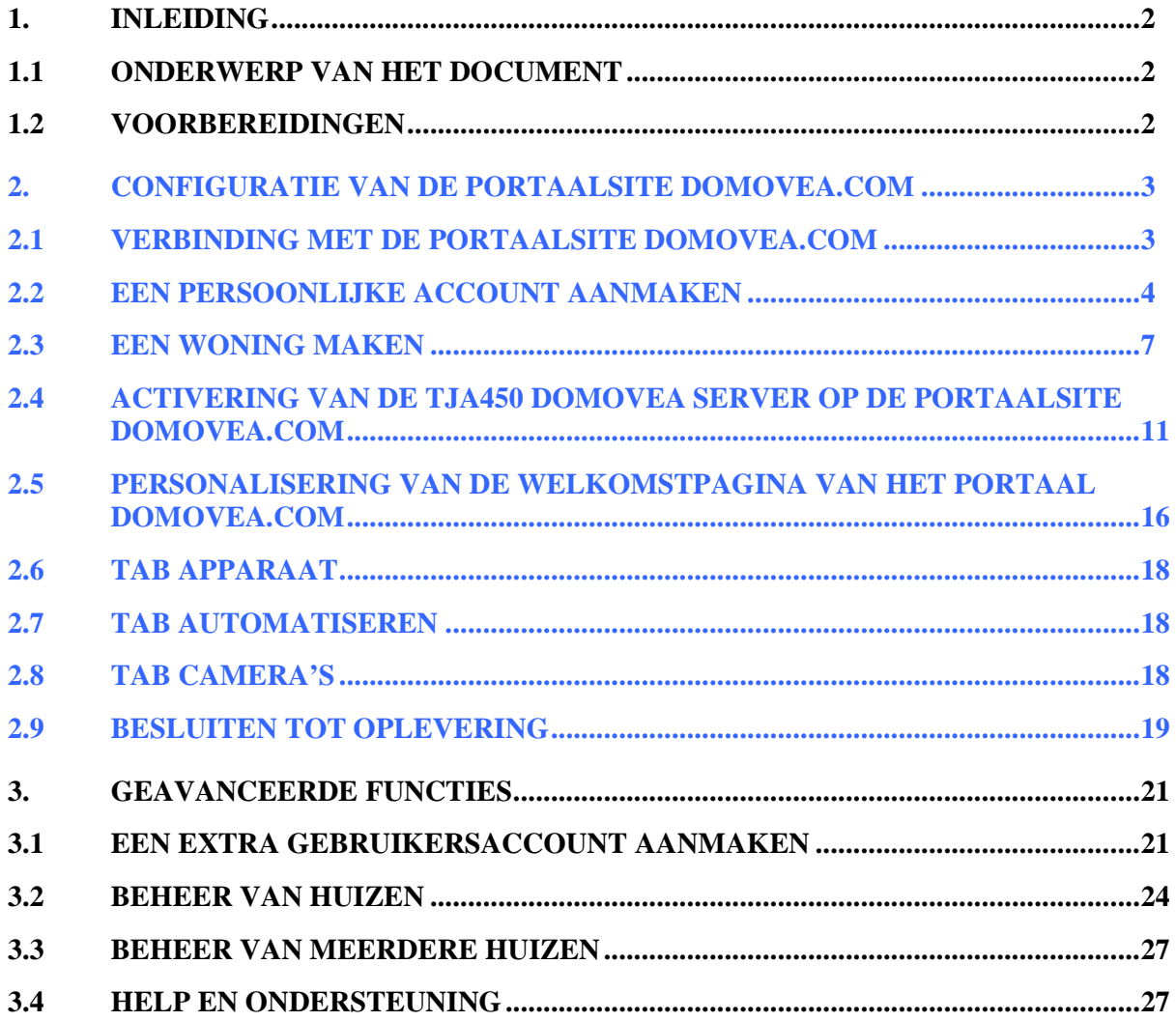

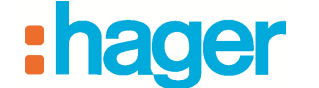

## **1. INLEIDING**

#### **1.1 ONDERWERP VAN HET DOCUMENT**

Dit document beschrijft de stappen die de installateur moet doorlopen om toegang vanop afstand tot de portaalsite domovea.com te configureren en bijgevolg de besturing van een installatie van domovea via die portaalsite over te nemen.

#### **1.2 VOORBEREIDINGEN**

Voordat u een domovea installatie vanop afstand via de portaalsite domovea.com kunt uitvoeren, is het absoluut noodzakelijk de volgende punten te overlopen:

- De domovea-server TJA450 is geïnstalleerd en ingeschakeld,
- De domovea-server TJA450 is gelinkt aan een netwerk waardoor het toegang tot het internet heeft,
- De domovea-configuratie is afgerond en functioneel.

Al deze stappen worden in de configuratiedocumentatie van domovea beschreven.

De installateur moet ook over een licentie TJ550 beschikken.

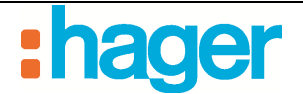

# **2. CONFIGURATIE VAN DE PORTAALSITE DOMOVEA.COM**

#### **2.1 VERBINDING MET DE PORTAALSITE DOMOVEA.COM**

Maak verbinding met het domovea portaal (https://www.domovea.com) via een van de volgende browsers:

- Internet Explorer 8.0 of hoger,
- Mozilla Firefox 3.5 of hoger,
- Google Chrome 4.0 of hoger,
- Safari 4.0 of hoger,
- Opera 10.51 of hoger.

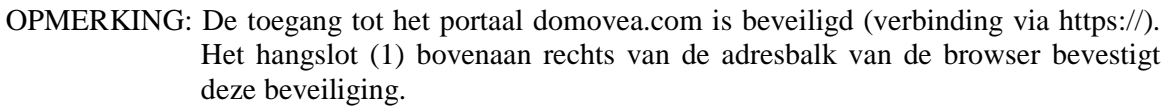

OPMERKING: De verbinding met het portaal domovea.com wordt niet ondersteund als het bereik van het IP-adres van het lokale netwerk van de klasse A is (IP-adres beginnend met 10.xx).

De volgende verbindingspagina wordt getoond:

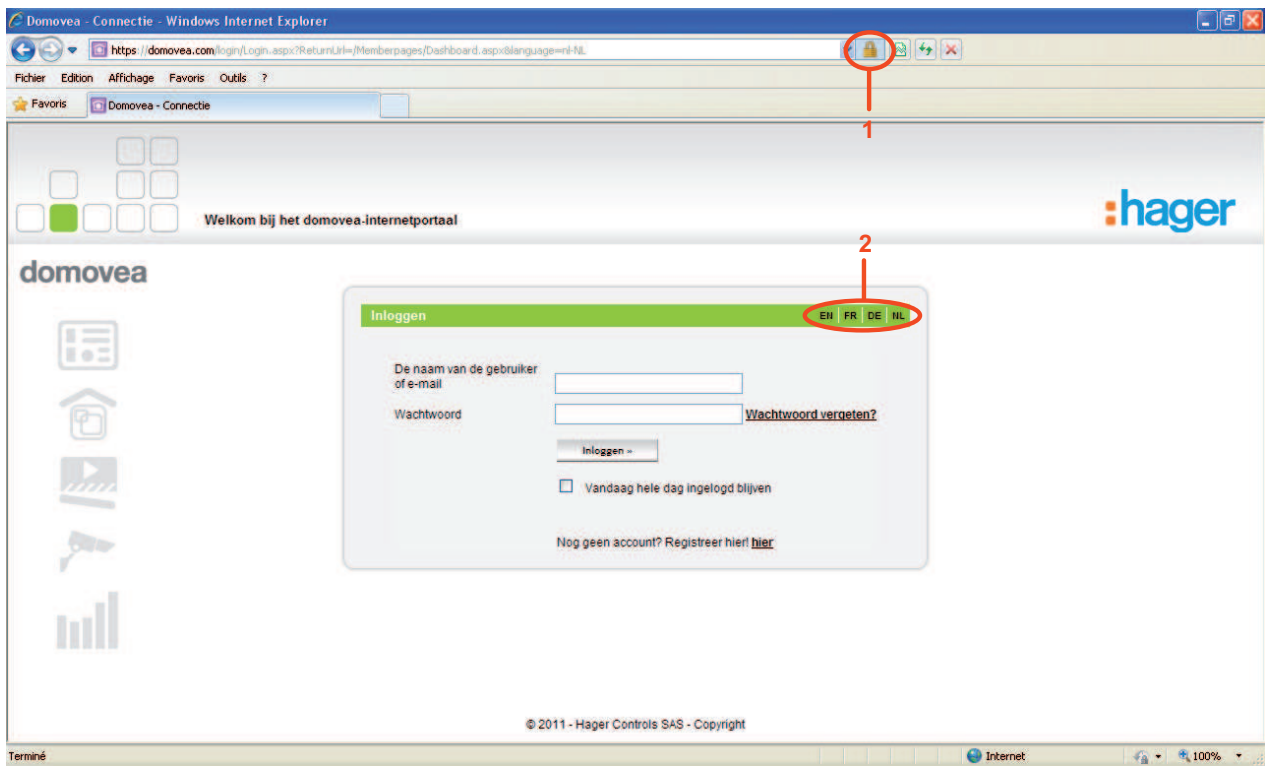

Klik op de afkorting van de gewenste taal (2) om de taal die op de portaalsite van domovea gebruikt zal worden, te selecteren.

Voorbeeld: **FR** voor Frans, **EN** voor Engels, **DE** voor Duits of **NL** Nederlands.

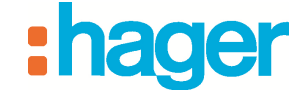

## **2.2 EEN PERSOONLIJKE ACCOUNT AANMAKEN**

Om een persoonlijke account aan te maken:

- Klik op de link **Nog geen account? Registreer hier** (1).

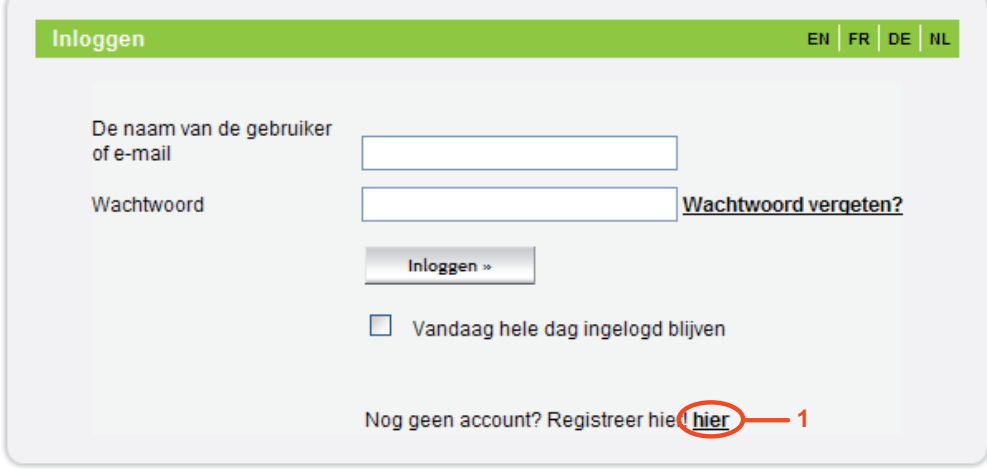

De volgende pagina wordt getoond:

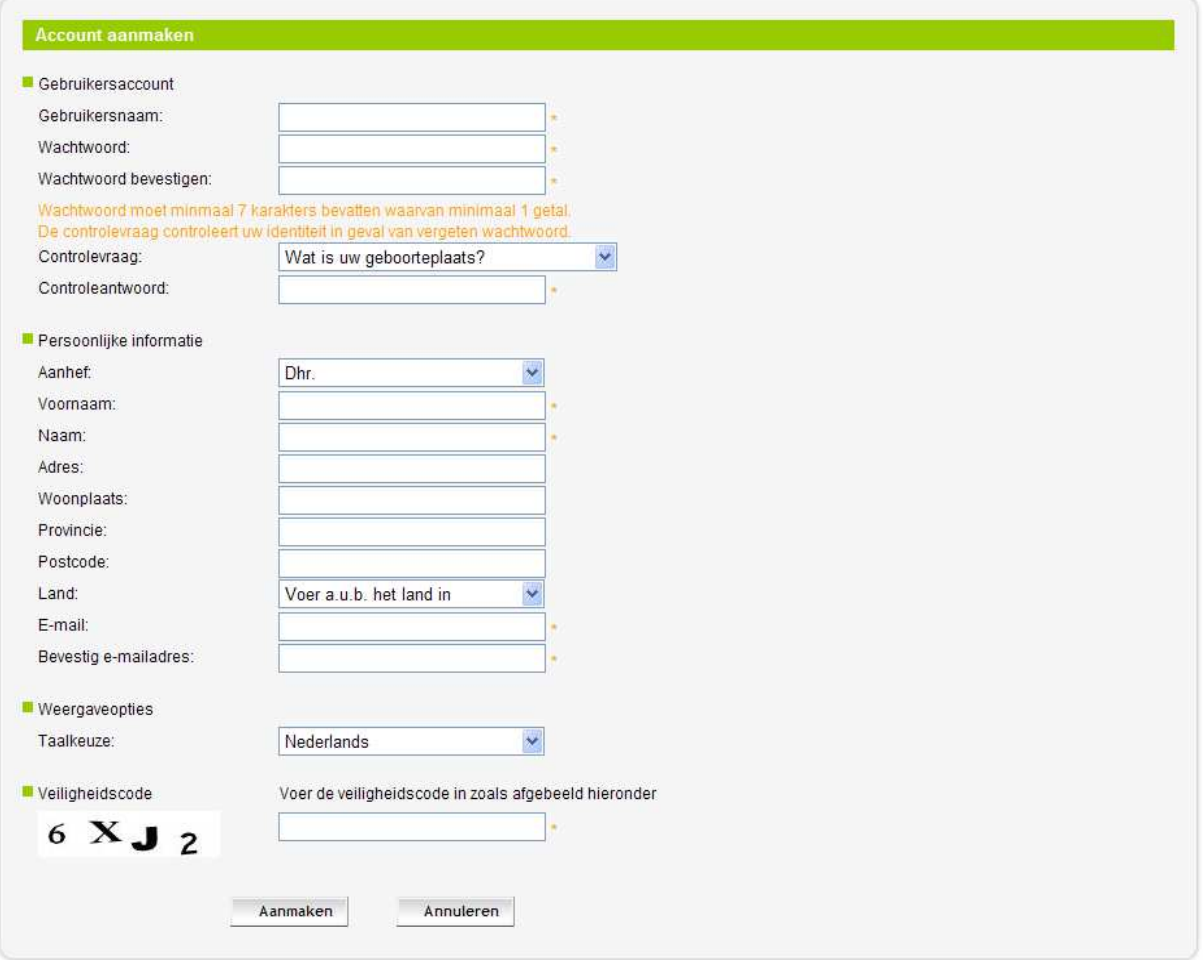

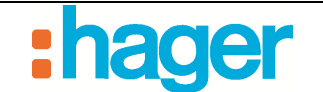

Vul de volgende velden in:

OPMERKING: De met een sterretje (\*) aangeduide velden zijn verplicht.

- *Gebruikersnaam:* Deze naam mag zowel cijfers als letters bevatten. Het moet tussen de 6 en 40 karakters lang zijn
- *Wachtwoord:* Het wachtwoord moet minimaal 7 karakters bevatten waarvan minimaal 1 getal. U moet bevestigen
- *Controlevraag/-antwoord:* Kies een controlevraag waarmee u het wachtwoord, wanneer u dit vergeten bent, opnieuw kunt instellen. Een bevestigingse-mail met een nieuw wachtwoord zal naar het e-mailadres dat aan de account gelinkt is, verzonden worden. Het zal vervolgens mogelijk zijn het wachtwoord te wijzigen wanneer u opnieuw inlogt
- *Aanhef*
- *Voornaam:* Dit veld zal later op de welkomstpagina van het domovea portaal zichtbaar zijn
- *Naam*
- *Adres*
- *Woonplaats*
- *Provincie*
- *Postcode*
- *Land*
- *E-mail:* Bevestig e-mailadres
- *Taalkeuze:* Kies de taal van de portaalsite domovea
- *Veiligheidscode:* Voer de veiligheidscode in om het aanmaken van de account te bevestigen

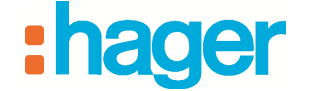

Nadat u deze informatie gevalideerd heeft, wordt er een bevestigingse-mail naar het emailadres dat u bij het aanmaken van de persoonlijke account opgeslagen heeft, verstuurd.

#### domovea - Gebruikersaccount aanmaken

Domovea

A: User

#### domovea

Geachte User,

Bedankt voor uw registratie op het domovea-internetportaal Klik op onderstaande link om de aanmelding van uw gebruikersaccount te activeren https://domovea.com/Login/Register.aspx?validationUser=15c6a510-c0ab-443f-85da-0db45f1ea259

U kunt u nu aanmelden met de volgende gebruikersnaam: User-Uw wachtwoord is: Password

Na het aanmelden kunt u uw persoonlijke gegevens wijzigen.

Graag tot ziens op http://www.domovea.com/

domovea Team.

- Klik op de link in de bevestigingse-mail om definitief de aanmaak van de persoonlijke account te valideren.

De persoonlijke account is vanaf nu operationeel.

OPMERKING: Deze validatie moet binnen de 7 dagen na ontvangst van de bevestigingse-mail gebeuren. Na deze tijdspanne zal de account verwijderd worden.

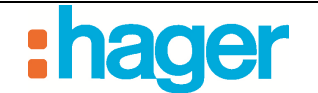

#### CONFIGURATIE VAN DE PORTAALSITE DOMOVEA.COM

#### **2.3 EEN WONING MAKEN**

Om een persoonlijke account aan een domovea-installatie te koppelen, moet u een huis maken.

Om een huis te maken:

- Maak verbinding met de domovea portaalsite via de gebruikersnaam en het wachtwoord dat u eerder aangemaakt heeft.

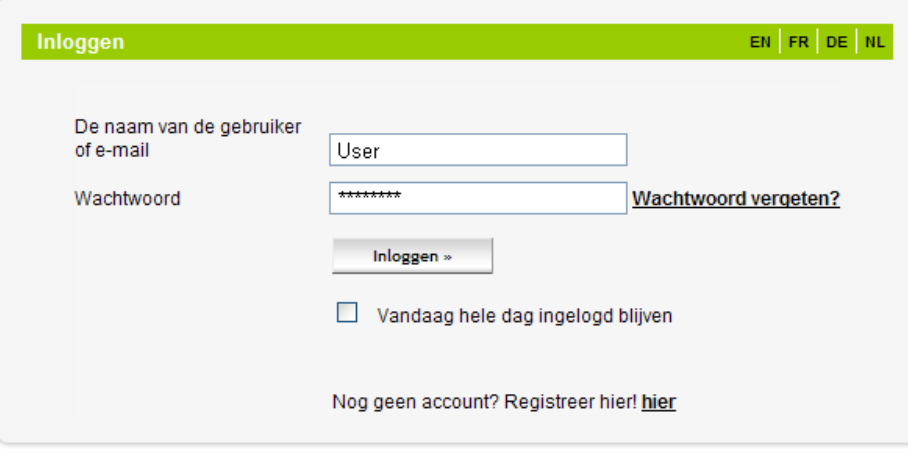

De volgende welkomstpagina wordt getoond:

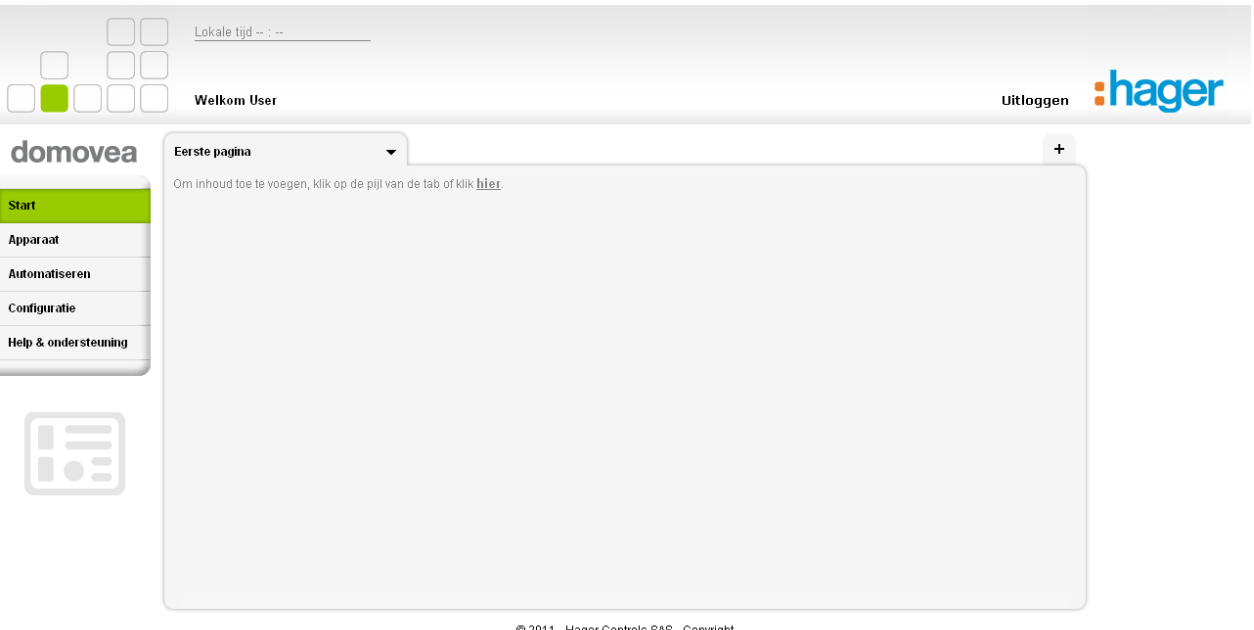

@ 2011 - Hager Controls SAS - Copyright

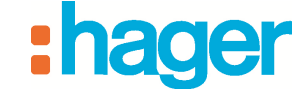

- Klik op het menu **Configuratie** (1).
- Klik op **Woningen beheren** (2).
- Klik op de knop **Woning toevoegen** (3).

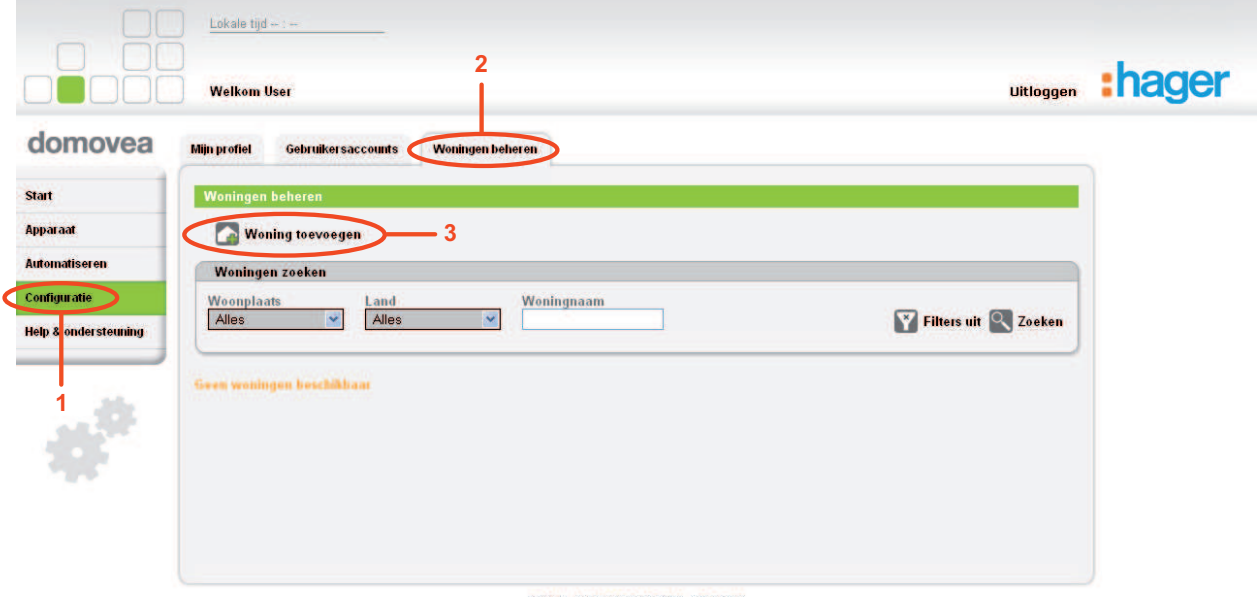

@ 2011 - Hager Controls SAS - Copyright

De volgende pagina wordt getoond:

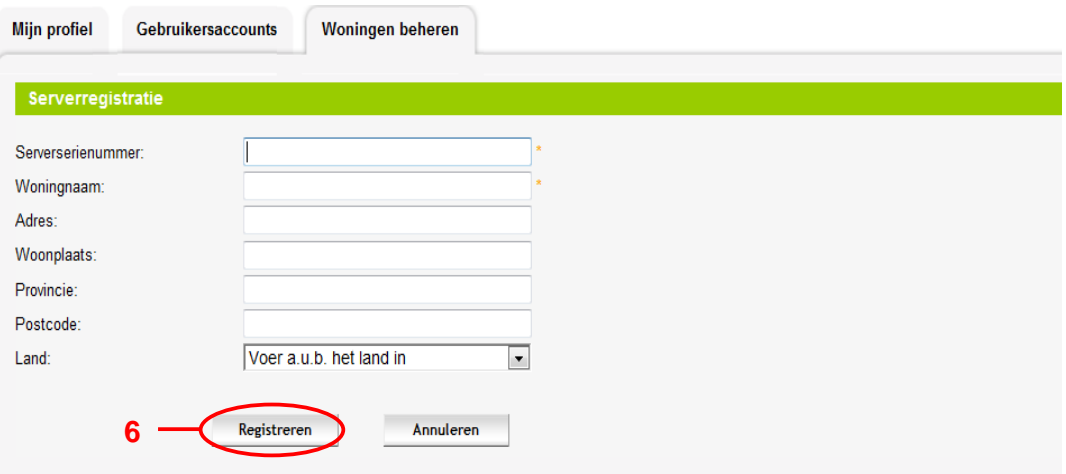

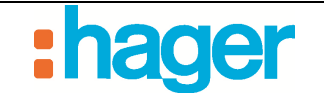

Dankzij deze pagina kunt u de gebruikte server identificeren.

- Vul de volgende velden in:

OPMERKING: De met een sterretje (\*) aangeduide velden zijn verplicht.

• *Serverserienummer:* Dit serienummer (4) bestaande uit 6 groepen van 4 cijfers en letters die door een koppelteken gescheiden zijn, vindt u op een etiket dat op de producten TJA450 en TJ701A kleeft.

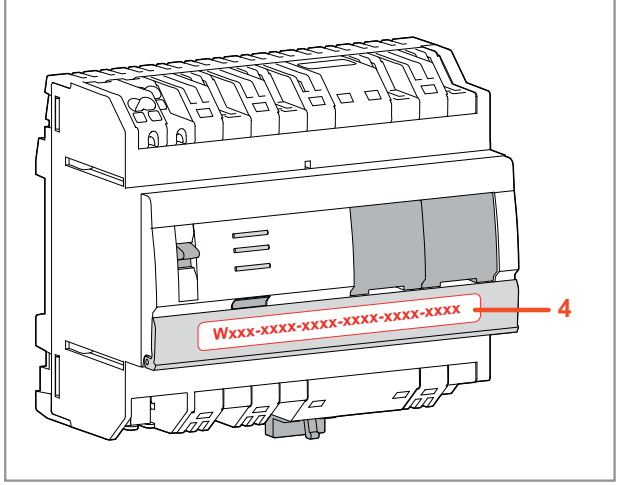

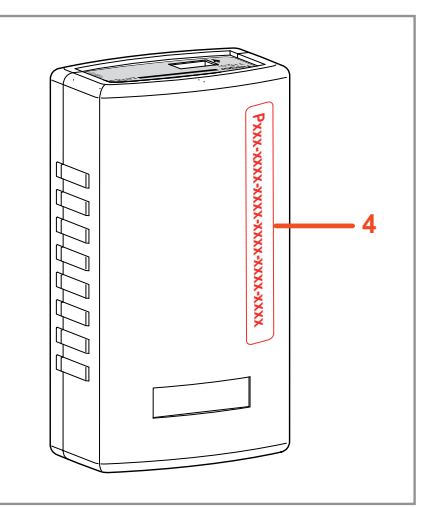

**TJA450 TJ701A**

OPMERKING: Als het serienummer met de letter T voor TJA450 of met de letter P voor TJ701A begint, moet de activeringscode invoeren.

Een extra veld verschijnt automatisch bij het invoeren van het serienummer.

- *Activeringscode:* Deze code staat op de USB-stick (verkocht onder de referentie TJ550).
	- Breng de USB-stick in een USB-poort van de configuratie-PC in.
	- Klik op de knop **Reizen** (5).
	- Selecteer het bestand *domovea.lic* op de TJ550 USB-stick en klik op **Openen**.

Het veld activeringscode wordt geladen. Een groen vinkje geeft aan dat het licentiebestand geldig is.

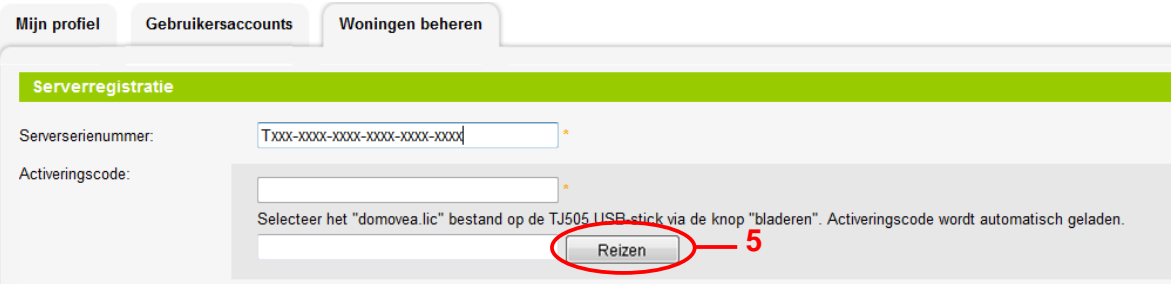

OPMERKING: Als de boodschap **De activeringscode wordt al gebruikt, gelieve uw supportcentrum te contacteren**, verschijnt, dan is de activeringscode niet geldig. Neem contact met het supportcentrum domovea.com.

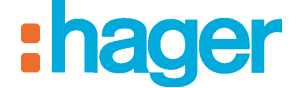

- *Naam van het huis*
- *Adres*
- *Woonplaats*
- *Provincie*
- *Postcode*
- *Land*
- Klik op **Registreren** (6) om de informatie te bevestigen. De volgende pagina wordt getoond:

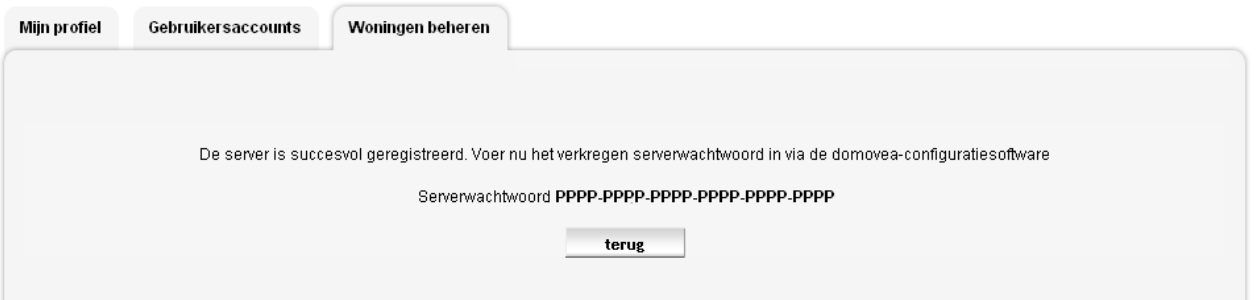

Na bevestiging van de informatie wordt een samenvattende e-mail van de gegevens van het huis verstuurd naar het adres dat aan de persoonlijke account gelinkt is.

domovea - Serverregistratie **Domovea** A: User cc: support@domovea.com

#### domovea

Geachte User,

De server is met succes geregistreerd bij het domovea-internetportaal

Voer de volgende gegevens in de configuratorsoftware in (via het menu "Serverinstellingen"):

```
Serienummer: TXXX-XXX-XXX-XXX-XXX-XXX-XXX
Wachtwoord: PPPP-PPPP-PPPP-PPPP-PPPP-PPPP-
```
Na het bevestigen van de gegevensinvoer kunt u de aanwezige bediening publiceren (knop "Publiceren" in het menu "Serverinstellingen")

Graag tot ziens op http://www.domovea.com/

domovea Team.

Het aangemaakte huis wordt op de domovea portaalsite opgeslagen en aan de gebruikersaccount gelinkt.

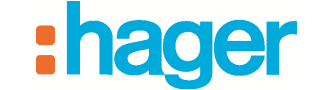

Het huis is gedurende 90 dagen beschikbaar op de domovea portaalsite. Tijdens deze periode moet er een opleveringsproces uitgevoerd worden om de rechten naar de eindgebruiker over te brengen (zie § 2.9).

De resterende tijd wordt op het bovenste gedeelte van de welkomstpagina van de portaalsite getoond.

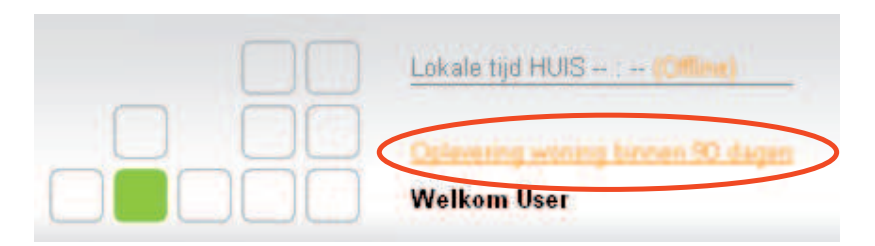

## **2.4 ACTIVERING VAN DE TJA450 DOMOVEA SERVER OP DE PORTAALSITE DOMOVEA.COM**

Om de TJA450 domovea server op de portaalsite domovea.com te activeren:

- Verbinding maken met de server via de domovea configurator,
- Klik op **Algemeen** (1) op de hoofdmenubalk en selecteer vervolgens **Server instellingen** (2).

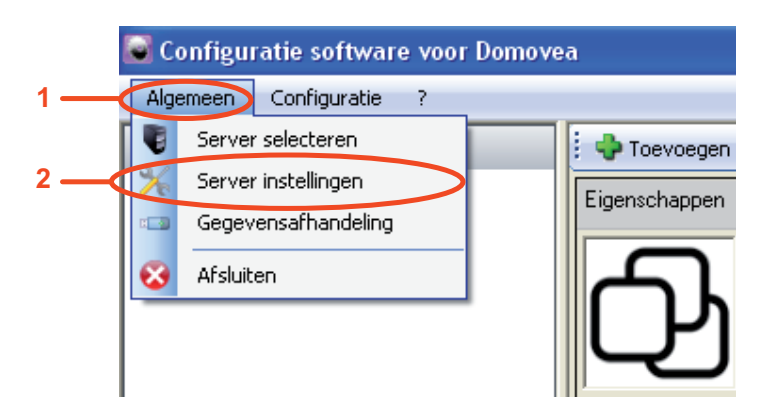

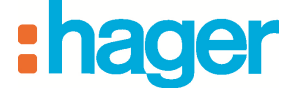

- Klik op **Portaal activeren** (3).

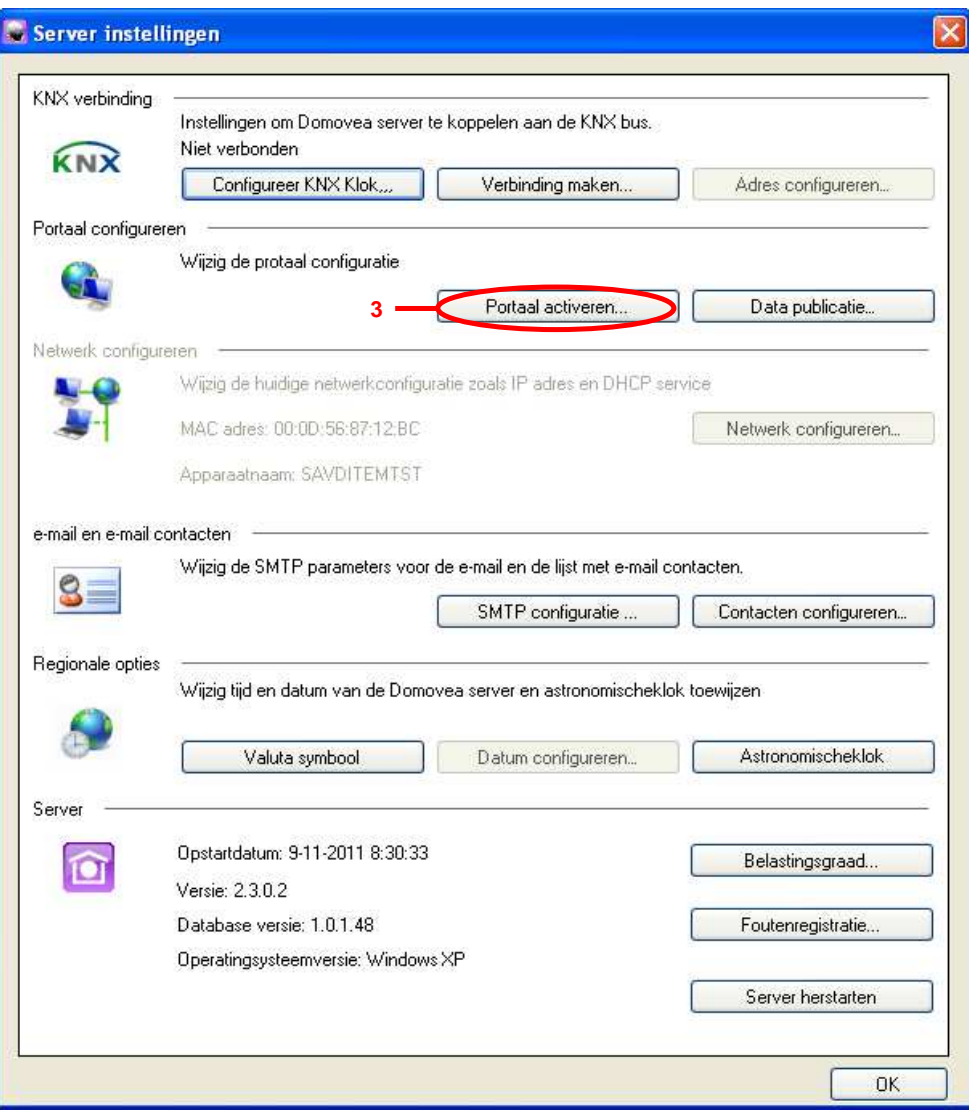

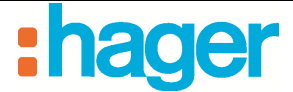

Het volgende venster wordt getoond:

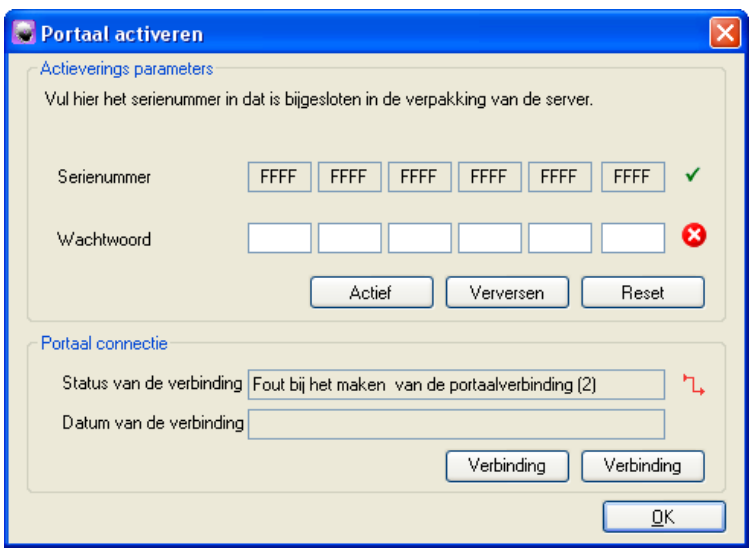

- Voer het **Wachtwoord** in dat u terug kunt vinden in de bevestigingse-mail van de serverregistratie.

OPMERKING: Haal het cijfer "0" en de letter "O" niet door elkaar. De letter "O" wordt nooit gebruikt in serienummers of wachtwoorden.

- Klik op **Activeren** om de server op het portaal domovea.com bekend te maken. Het volgende venster wordt getoond:

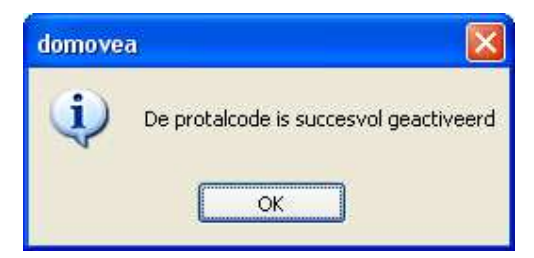

- OPMERKING: Het portaal moet verbonden zijn om de server op het portaal bekend te maken. Deze verbinding gebeurt automatisch. Indien nodig gebruikt u de knoppen **Verbinding maken** en **Verbinding verbreken** om verbinding naar het portaal tot stand te brengen of te verbreken.
	- Klik op **OK** om het activeringsscherm van het portaal te sluiten. De server maakt voortaan via het internet verbinding met het domovea portaal.

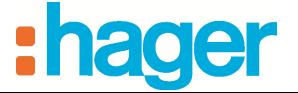

Om het domovea project dat u eerder via de configuratietool aangemaakt heeft op het portaal te publiceren:

- Klik op **Algemeen** (1) op de hoofdmenubalk en selecteer vervolgens **Server instellingen** (2).
- Klik op **Data publicatie** (4) om de geautoriseerde gegevens (apparaten, automatiseringen, camera's) op het portaal domovea.com te publiceren.

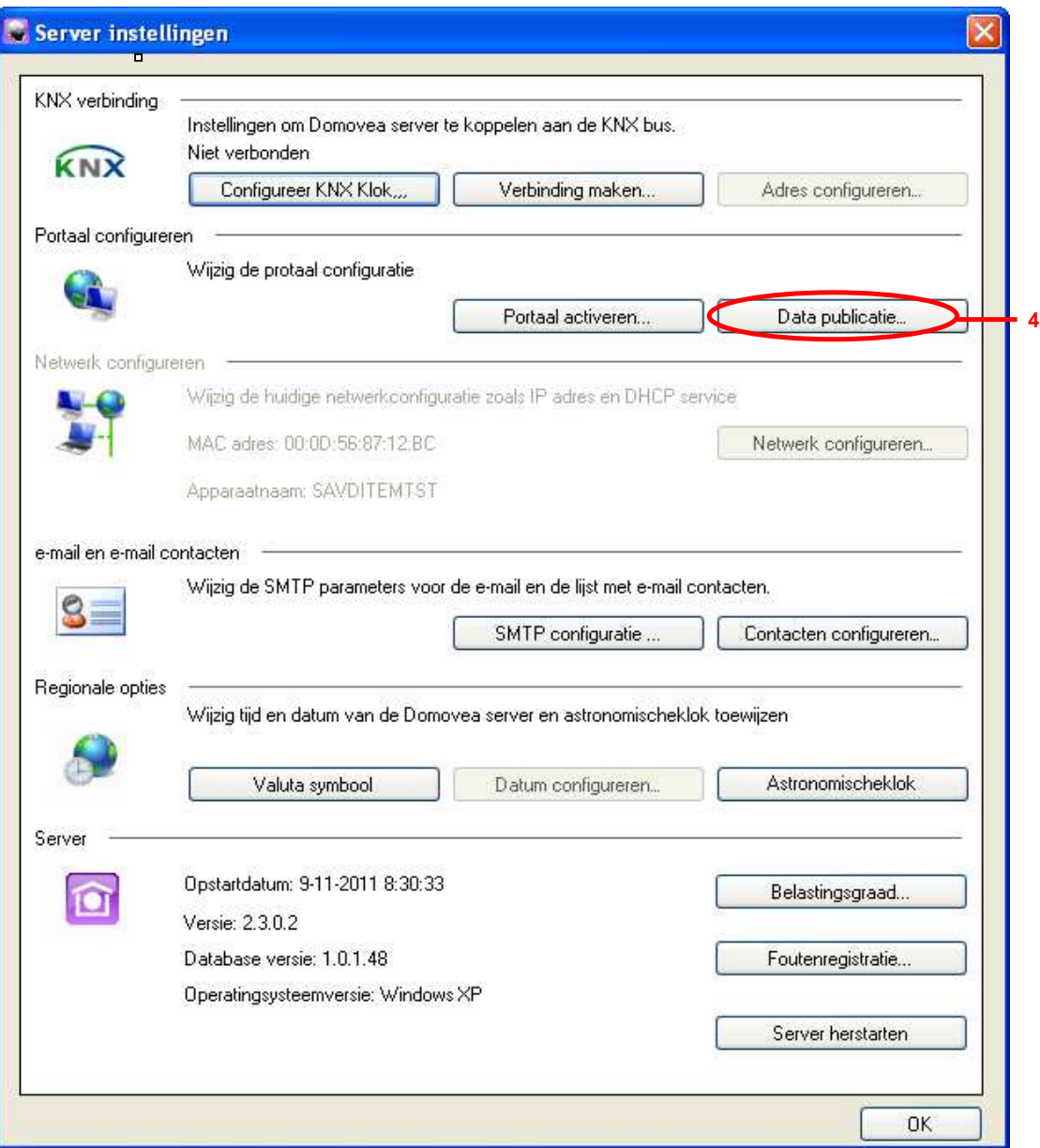

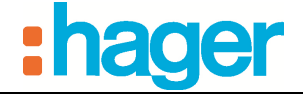

Het volgende bevestigingsscherm wordt getoond:

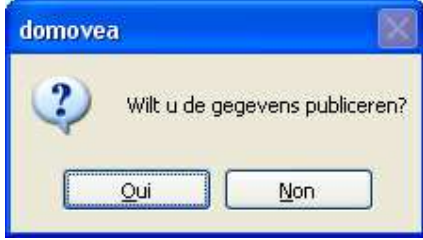

- Klik op **Ja** om de gegevens te publiceren of op **Nee** om naar het vorige scherm terug te keren.

Als de publicatie problemen ondervindt, wordt het volgende scherm getoond:

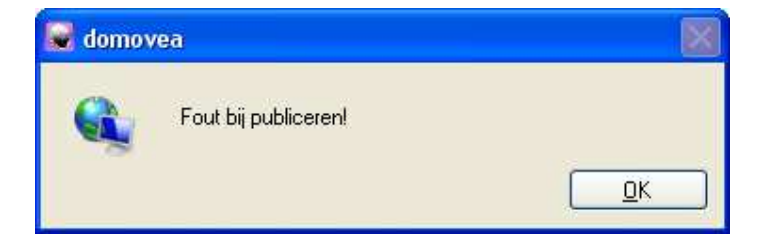

Controleer de internetverbinding, de serververbinding en de installatie en probeer opnieuw.

Als de publicatie goed verlopen is, wordt het volgende scherm getoond:

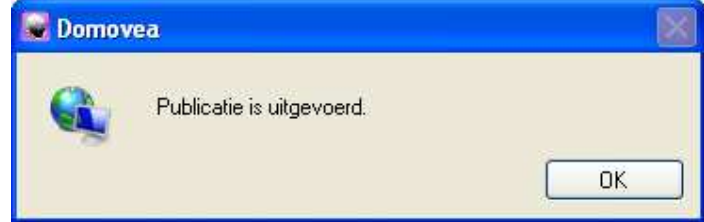

Tijdens de installatie met de domovea configurator, kunnen de apparaten en automatiseringen zichtbaar worden of niet op het portaal.

Hiervoor is het noodzakelijk de **Zichtbaarheid** voor ieder element op te laden (zie de domovea configuratiedocumentatie):

- *Lokale toegang en toegang vanop afstand:* Laat toegang tot het apparaat of de automatiseringen toe met de domovea client en via het portaal domovea.com.
- *Lokale toegang:* Laat toegang tot het apparaat of de automatiseringen enkel via de domovea client toe.
- *Nooit:* Laat noch toegang tot het apparaat of de automatiseringen met de domovea client, noch via het portaal domovea.com toe.

De installatie is vanaf nu toegankelijk via het portaal domovea.com.

OPMERKING: Het is noodzakelijk dat na elke wijziging van de configuratie een publicatie van de gegevens wordt uitgevoerd.

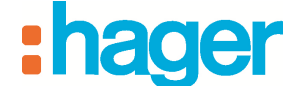

## **2.5 PERSONALISERING VAN DE WELKOMSTPAGINA VAN HET PORTAAL DOMOVEA.COM**

Tijdens de eerste verbinding met het portaal, wordt de volgende welkomstpagina getoond:

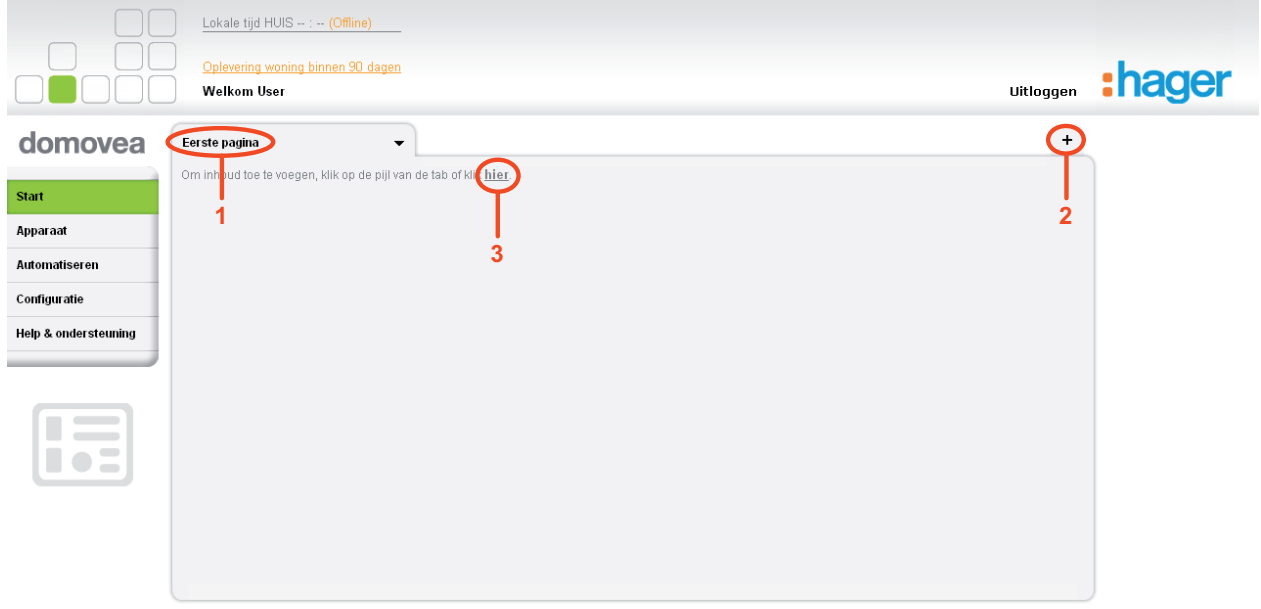

@ 2011 - Hager Controls SAS - Copyright

Om de welkomstpagina te personaliseren:

- Klik op **Eerste pagina** (1) om een nieuwe naam aan de pagina toe te kennen,
- Voer de nieuwe naam in en klik vervolgens op **Hernoemen** om de wijziging van kracht te laten gaan.
- Klik op de knop  $+(2)$  om een nieuw tabblad aan de welkomstpagina toe te voegen,
- Klik op het menu **Apparaat** of **Automatiseren** om alle gepubliceerde apparaten of automatiseringen te visualiseren. De volgende pagina wordt getoond:

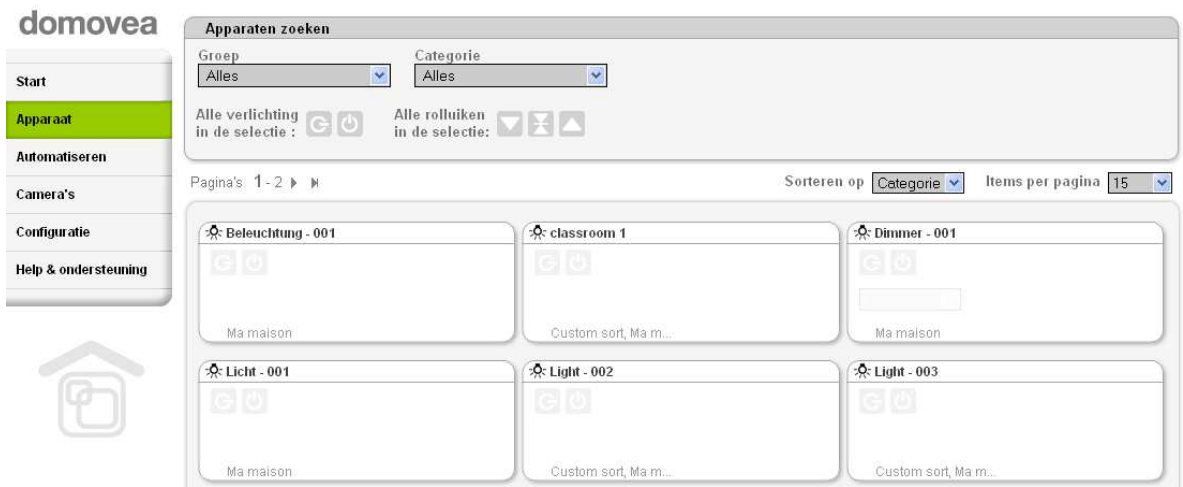

- Klik op het menu **Start**,

CONFIGURATIE VAN DE PORTAALSITE DOMOVEA.COM

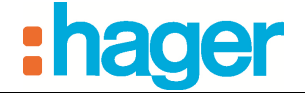

- Klik op de link **Klik hier om inhoud toe te voegen** (3) om apparaten en automatiseringen aan de welkomstpagina toe te voegen. De volgende pagina wordt getoond:

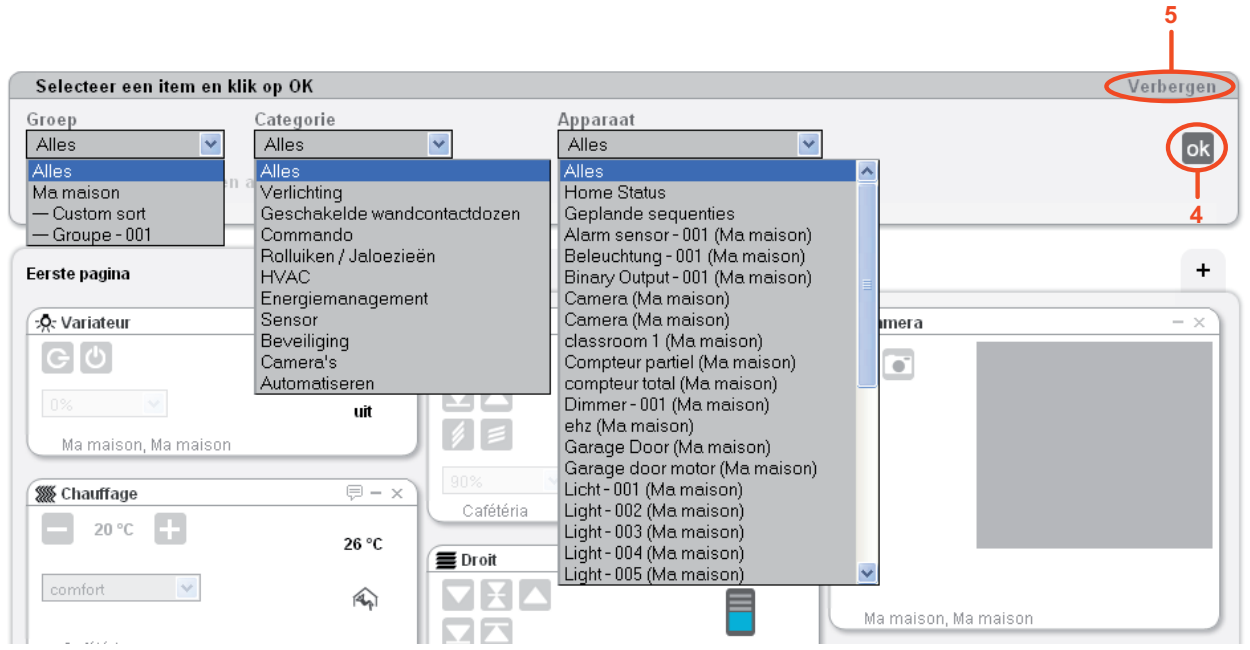

- Selecteer het element dat u aan de welkomstpagina wilt toevoegen met de filters **Groep, Categorie** of **Apparaat** om de zoekactie te vergemakkelijken,
- Klik op **OK** (4) om de keuze te bevestigen,

OPMERKING: Door **Alles** in de filter **Apparaat** te selecteren, kunt u alle toestellen van het huis in één keer invoegen.

- Klik op **Verbergen** (5) om het venster voor het toevoegen van inhoud te verbergen,
- Ingevoegde elementen verplaatsen door de rechtermuisknop op de bovenkant van het element ingedrukt te houden en het naar de gewenste plaats te slepen.

| Eerste pagina       | ▼                       | Nieuwe pagina                               |                                   | $\ddot{}$  |
|---------------------|-------------------------|---------------------------------------------|-----------------------------------|------------|
| :O. Variateur - 001 | $- \times$              | E Central                                   | $\bigoplus -\times$<br>AXIS M1011 | $-~\times$ |
| ြုပ                 |                         | 7 ∏ ∆<br>VA                                 | $\circ$ $\circ$                   |            |
| 0%<br>Ma maison     | uit                     | $\parallel$ $\parallel$ $\equiv$            | openen                            |            |
|                     |                         | $0\%$<br>ستعتصم                             |                                   |            |
|                     | <b>SSS</b> Chauffage    | $\overline{\oplus}$<br>$\bigoplus -x$       |                                   |            |
|                     | Œ<br>20 °C              | 23,2 °C                                     | $\bigoplus -\times$               |            |
|                     | $\checkmark$<br>comfort | $\widehat{A_{\mathfrak{p}}^{\mathfrak{p}}}$ | Ma maison                         |            |
|                     | Cafétéria               |                                             | openen                            |            |
| -Q-Entrée           | $\bigoplus -\times$     | 0%<br>$\mathcal{L}_{\mathcal{A}}$           |                                   |            |
| မြုပ                |                         | Cafétéria                                   |                                   |            |

LET OP: De camera zendt niet in real time uit. Het beeld wordt iedere minuut opgefrist.

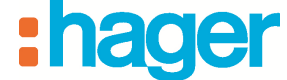

- Klik op de knop  $\bullet$  (6) om het drop-down menu van de welkomstpagina te openen. De volgende velden verschijnen:

- **Inhoud toevoegen:** Laat toe apparaten en automatiseringen aan de welkomstpagina toe te voegen,
- **De pagina opschonen:** Laat toe de inhoud van de pagina te verwijderen,
- **Hernoemen:** Laat toe de pagina een nieuwe naam te geven,
- **Verwijderen:** Laat toe de pagina te verwijderen.

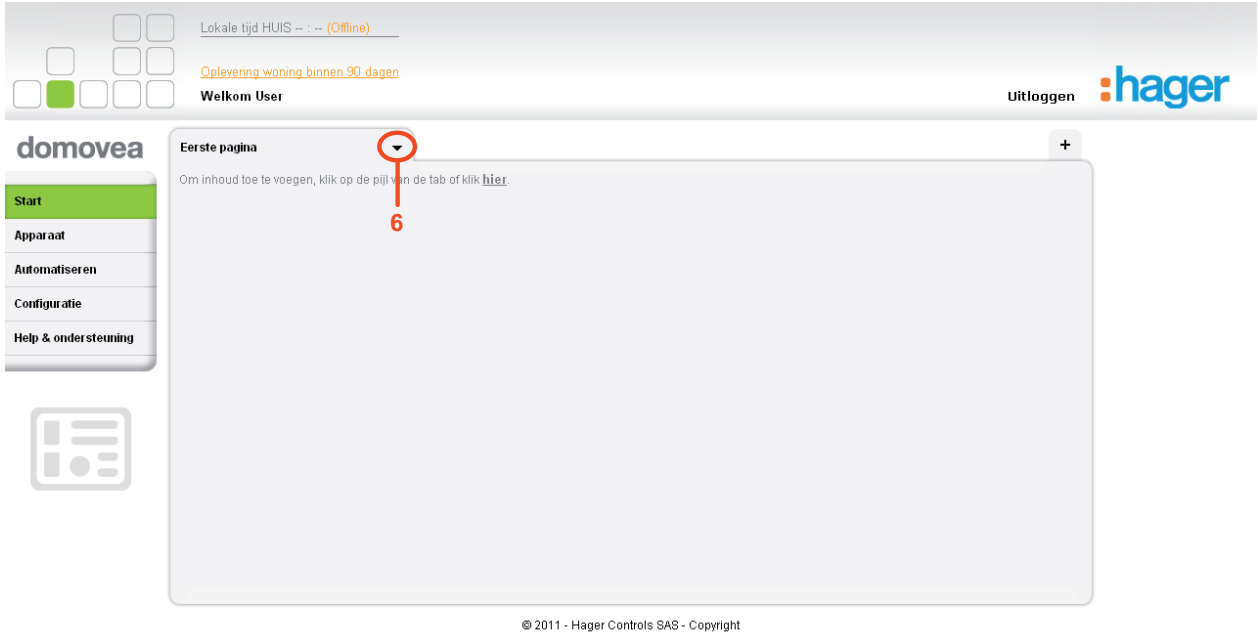

## **2.6 TAB APPARAAT**

In de tab *Apparaat* vindt men de lijst met alle apparaten van de server waarvan de zichtbaarheid lokaal en op afstand ingesteld kan worden. U kunt dit beeld filteren met behulp van de knoppen *Groepen* en *Categorieën.* 

## **2.7 TAB AUTOMATISEREN**

In de tab *Automatiseren* vindt men de lijst met alle sequenties van de server. Op deze pagina kan men een sequentie starten of stoppen en ook afwijken van een geprogrammeerde omstandigheid.

## **2.8 TAB CAMERA'S**

In de tab *Camera's* vindt men de lijst met alle camera's van de server. Het beeld van iedere camera wordt automatisch één keer per minuut opgefrist.

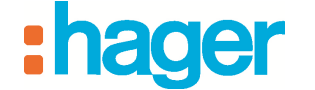

CONFIGURATIE VAN DE PORTAALSITE DOMOVEA.COM

#### **2.9 BESLUITEN TOT OPLEVERING**

Om de installateur toe te staan een huis en het geheel van de rechten die eraan verbonden zijn aan zijn eindklant te overhandigen bij de oplevering van de bouw, moet hij overgaan op een procedure die Oplevering genoemd wordt.

Om over te gaan tot de procedure van Oplevering:

- Een persoonlijke account voor de eindklant maken (zie §.2.2 Een persoonlijke account aanmaken),
- Klik op het menu **Configuratie** (1).
- Klik op het **Woningen beheren** (2).
- Klik op de naam van het huis (3) waarvoor de oplevering moet gebeuren.

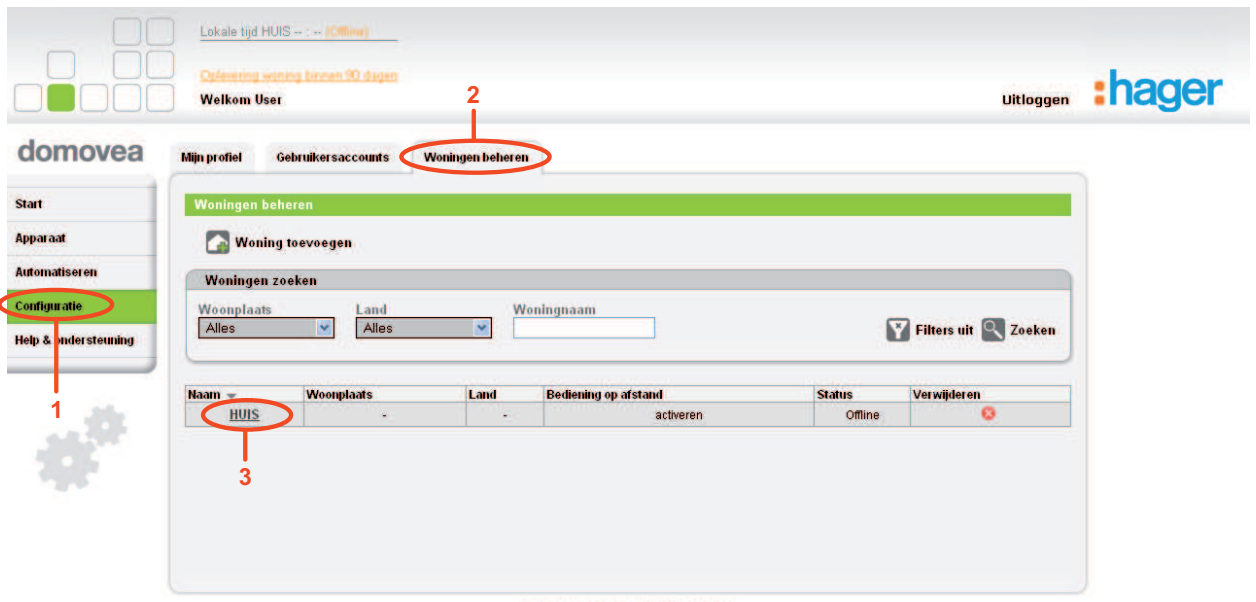

@ 2011 - Hager Controls SAS - Copyright

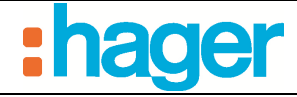

De volgende pagina wordt getoond:

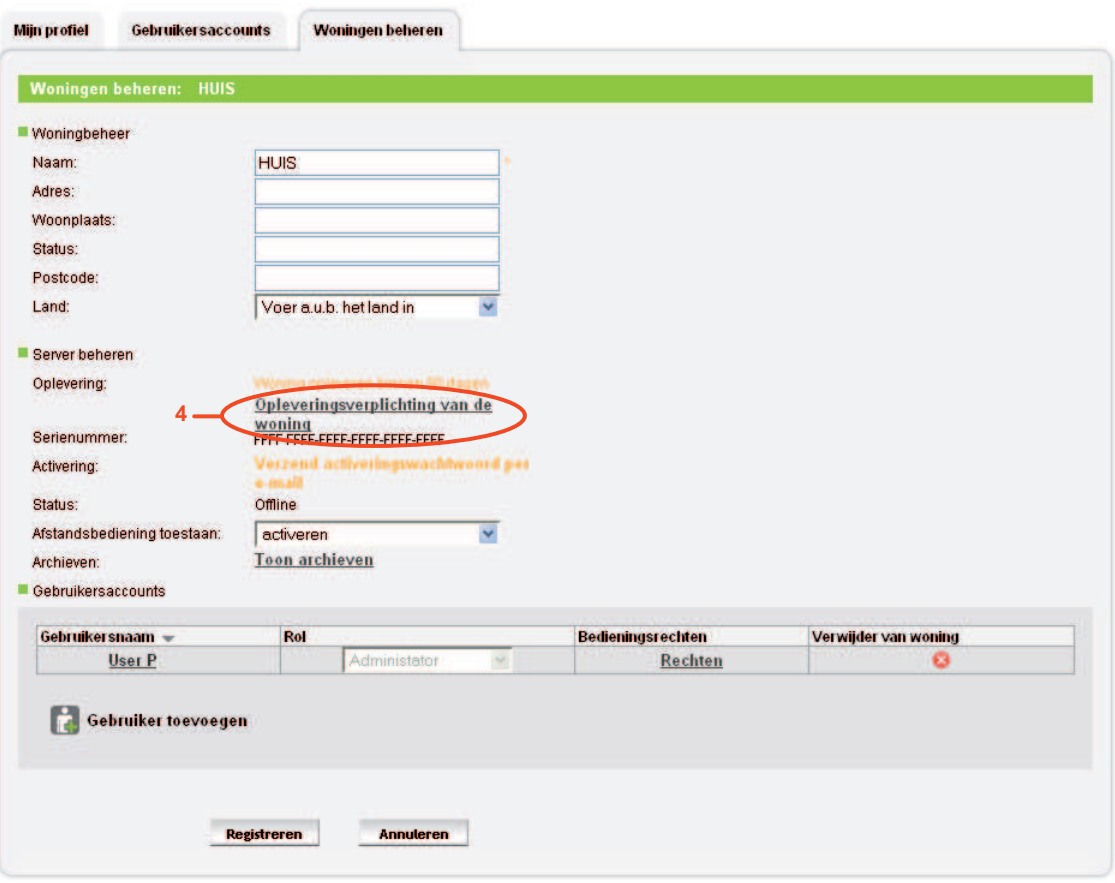

- Klik op **Opleveringsverplichting van de woning** (4). Het volgende venster wordt getoond:

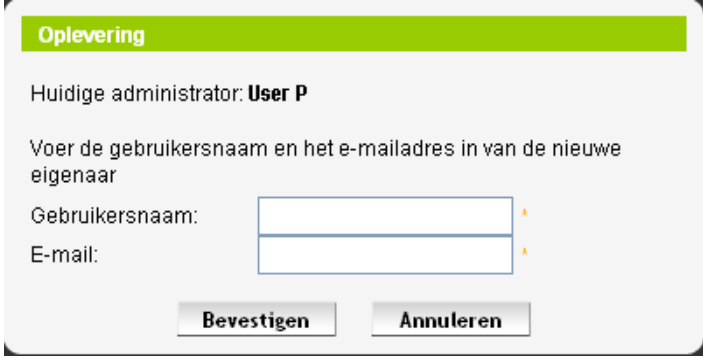

Dit venster toont de naam van de huidige administrator en staat toe de gebruikersaccount van de bestemmeling van de rechten te selecteren.

- Vul de volgende velden in:
	- *Gebruikersnaam:* Gebruikersnaam van de bestemmeling van de rechten,
	- *E-mail:* E-mail van de bestemmeling van de rechten.
- Klik op **Bevestigen** om de oplevering te valideren.

Als het recept aan het einde van de periode niet is uitgesproken, is het huis niet meer toegankelijk.

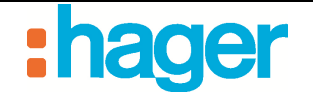

# **3. GEAVANCEERDE FUNCTIES**

#### **3.1 EEN EXTRA GEBRUIKERSACCOUNT AANMAKEN**

Het is mogelijk gebruikersrechten van een huis aan een gebruiker naar keuze toe te kennen.

De toekenning en het beheer van de rechten van een huis gebeurt door het aanmaken van gebruikersaccounts.

Er bestaan drie niveaus van gebruiksrecht:

- **Administrator:** Dankzij dit recht kunt u het huis, de gebruikersaccounts beheren en toegang krijgen tot alle functies van alle apparaten en automatiseringen,
- **Gebruiker vanop afstand:** Hiermee heeft u enkel toegang tot de functies van de apparaten en automatiseringen. Dit gebruikersrecht laat u niet toe het huis en de gebruikersaccounts te beheren.
- Integrator: Hiermee heeft u enkel toegang tot de toestand van apparaten en automatiseringen zonder mogelijke actie op de apparaten en automatiseringen. De camera's zijn niet toegankelijk. Dit gebruikersrecht laat u niet toe het huis en de gebruikersaccounts te beheren.

Een extra gebruikersaccount aanmaken:

- Klik op het menu **Configuratie** (1),
- Klik op **Gebruikersaccounts** (2),
- Klik op **Nieuwe account aanmaken** (3),

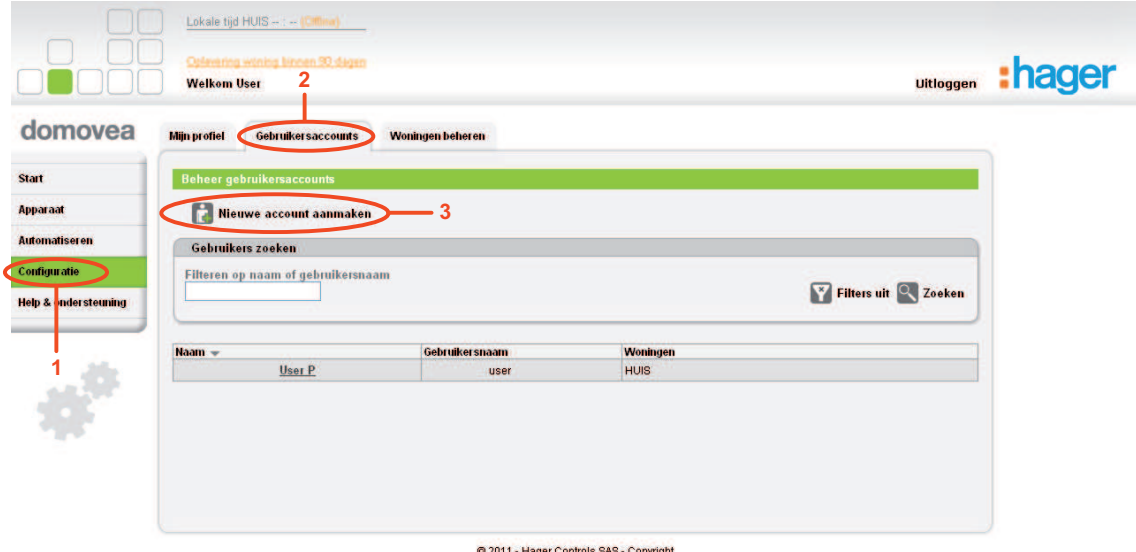

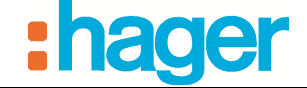

GEAVANCEERDE FUNCTIES

De volgende pagina wordt getoond:

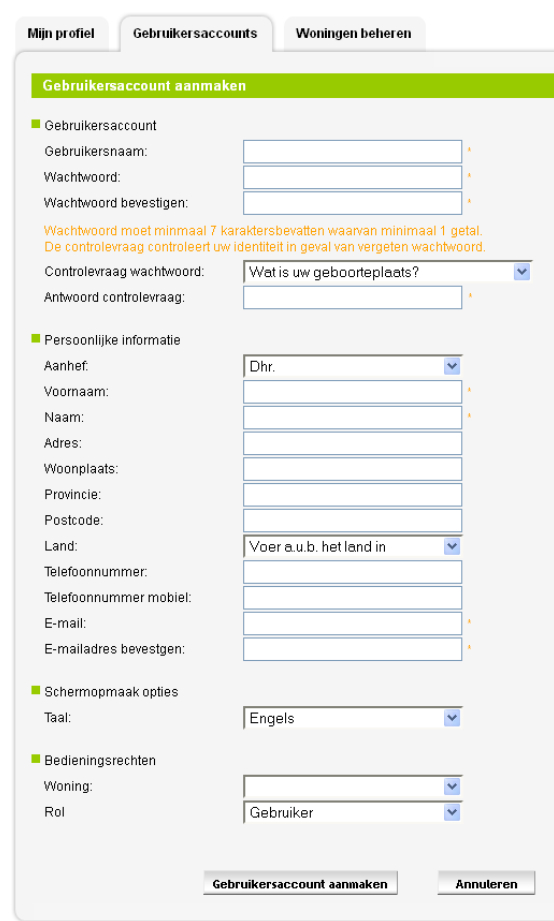

- Vul de volgende velden in:

OPMERKING: De met een sterretje (\*) aangeduide velden zijn verplicht.

- *Gebruikersnaam:* Deze naam mag zowel cijfers als letters bevatten. Het moet tussen de 6 en 40 karakters lang zijn
- *Wachtwoord:* Het wachtwoord moet minimaal 7 karakters bevatten waarvan minimaal 1 getal. Bevestig e-mailadres
- *Controlevraag/-antwoord:* Kies een controlevraag waarmee u het wachtwoord, wanneer u dit vergeten bent, opnieuw kunt instellen. Een bevestigingse-mail met een nieuw wachtwoord zal naar het e-mailadres dat aan de account gelinkt is, verzonden worden. Het zal vervolgens mogelijk zijn het wachtwoord te wijzigen wanneer u opnieuw inlogt
- *Aanhef*
- *Voornaam:* Dit veld zal op de welkomstpagina van de portaalsite domovea zichtbaar zijn
- *Naam*
- *Adres*
- *Woonplaats*
- *Provincie*
- *Postcode*

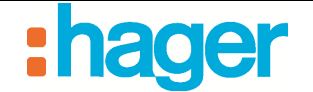

- *Land*
- *E-mail:* Bevestig e-mailadres
- *Taalkeuze:* Kies de taal van de portaalsite domovea
- *Huis:* Kies het huis waaraan de rechten toegekend zullen worden
- *Rol:* Kies het gebruikersrechtenniveau dat voor het gekozen huis toegekend moet worden
	- **Administrator:** Dankzij dit recht kunt u het huis en de gebruikers accounts beheren en toegang krijgen tot alle functies van alle apparaten en automatiseringen,
	- **Gebruiker vanop afstand:** Hiermee heeft u enkel toegang tot de functies van de apparaten en automatiseringen. Dit gebruikersrecht laat u niet toe het huis en de gebruikersaccounts te beheren.
	- **Integrator:** Hiermee heeft u enkel toegang tot de toestand van apparaten en automatiseringen zonder mogelijke actie op de apparaten en automatiseringen. De camera's zijn niet toegankelijk. Dit gebruikersrecht laat u niet toe het huis en de gebruikersaccounts te beheren.
- Klik op **De gebruikersaccount aanmaken** om de informatie te valideren.

Nadat u deze informatie gevalideerd heeft, wordt er een bevestigingse-mail naar het emailadres dat aan de gebruikersaccount gelinkt is, verstuurd.

#### domovea - Gebruikersaccount aanmaken

**Domovea** A: User

#### domovea

Geachte User,

Bedankt voor uw registratie op het domovea-internetportaal Klik op onderstaande link om de aanmelding van uw gebruikersaccount te activeren https://domovea.com/Login/Register.aspx?validationUser=15c6a510-c0ab-443f-85da-0db45f1ea259

U kunt u nu aanmelden met de volgende gebruikersnaam: User Uw wachtwoord is: Password

Na het aanmelden kunt u uw persoonlijke gegevens wijzigen.

Graag tot ziens op http://www.domovea.com/

domovea Team.

- Klik op de link in de bevestigingse-mail om definitief de aanmaak van de gebruikersaccount te valideren.

De gebruikersaccount is vanaf nu operationeel.

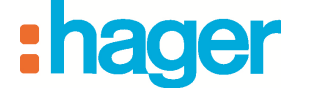

## **3.2 BEHEER VAN HUIZEN**

Dankzij het beheer van huizen kan de gebruiker de huizen waarvan hij de rechten bezit, beheren.

Om een huis te beheren:

- Klik op het menu **Configuratie** (1),
- Klik op **Woningen beheren** (2).

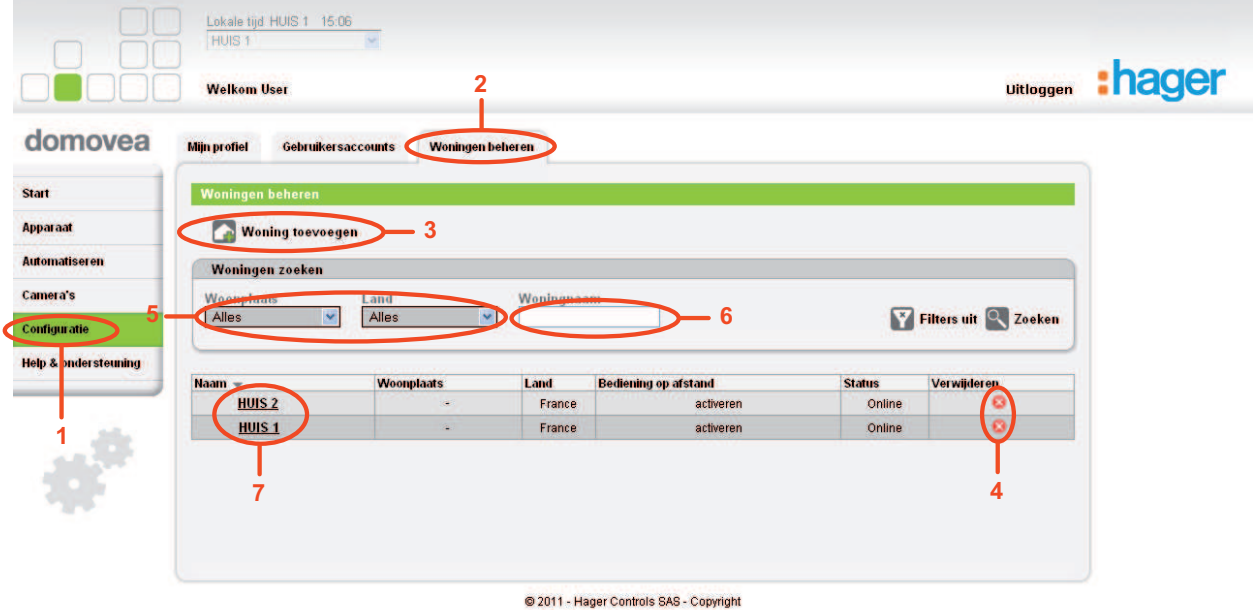

Via dit scherm kunt u het geheel aan gemaakte huizen met een gebruikersaccount beheren.

U kunt:

- Een huis toevoegen (3) (zie §.2.3),
- Een huis verwijderen. Op het rode kruisje (4) in de laatste kolom klikken,

OPMERKING: Het verwijderen van een huis is definitief. Het huis wordt uit het portaal verwijderd, het serienummer en de activeringscode zijn opnieuw beschikbaar.

- Vlug het huis identificeren met behulp van de filters Woonplaats of Land (5) of aan de hand van het veld Naam van het huis (6),

- Een huis bewerken. Klik op de naam van het huis (7). De volgende pagina wordt getoond:

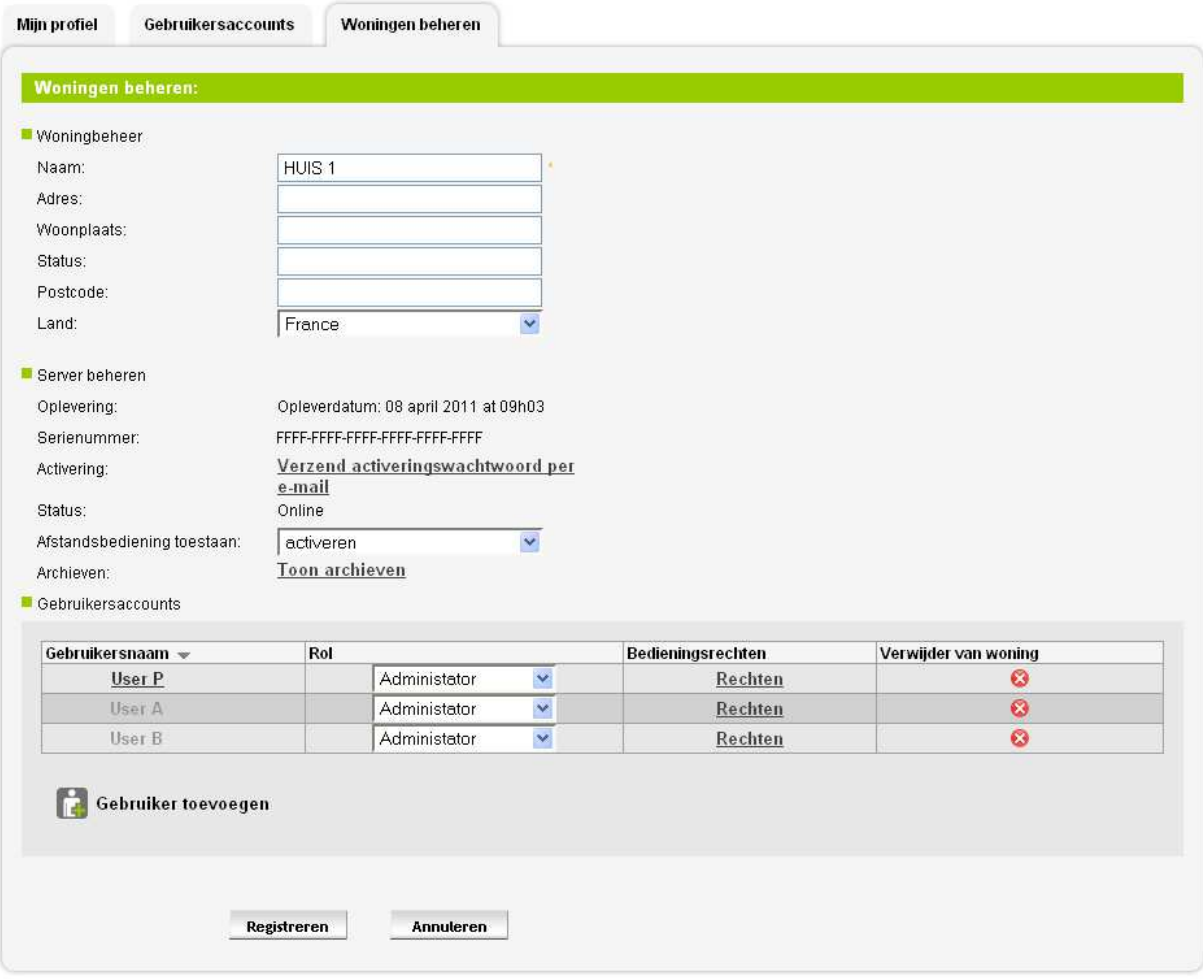

@ 2011 - Hager Controls SAS - Copyright

Dit scherm is in drie delen onderverdeeld:

- **Het huis beheren:** Hiermee kunt u gegevens van het huis wijzigen (Naam, Adres, Woonplaats, Provincie, Postcode en Land).
- Serverbeheer: Hiermee kunt u de volgende parameters instellen:
	- *Oplevering:* Hiermee kunt u besluiten tot oplevering (zie §.2.6),
	- *Serienummer:*Hiermee kunt u het serienummer van de server van het huis raadplegen,
	- *Activering:* Hiermee kunt u het wachtwoord van de server per e-mail bekomen,
	- *Staat:* Hiermee kunt u de staat van de verbinding van de server met het huis controleren,
	- *Toestand vanop afstand autoriseren:* Hiermee kunt u de zichtbaarheid van het huis op het portaal wijzigen:
		- *Geactiveerd:* Het huis is toegankelijk op het portaal,

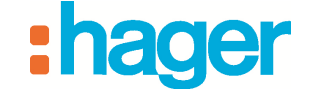

- *Uitgeschakeld:* Het huis is niet toegankelijk op het portaal.
- *Archieven:* Hiermee kunt u de installatiearchieven van het huis beheren.

#### - **Gebruikersaccounts:**

In dit deel kunt u:

- De naam van verschillende gebruikers van het huis bekijken,

OPMERKING: De volgende drie stappen zijn enkel mogelijk als de aangemelde gebruiker over de Administratorrechten van het huis beschikt.

- De rol van verschillende gebruikers van het huis beheren,
- De rechten van verschillende gebruikers van het huis beheren, Het is mogelijk gedetailleerde toegangsrechten aan de verschillende gebruikers van het huis te geven. Voorbeeld:

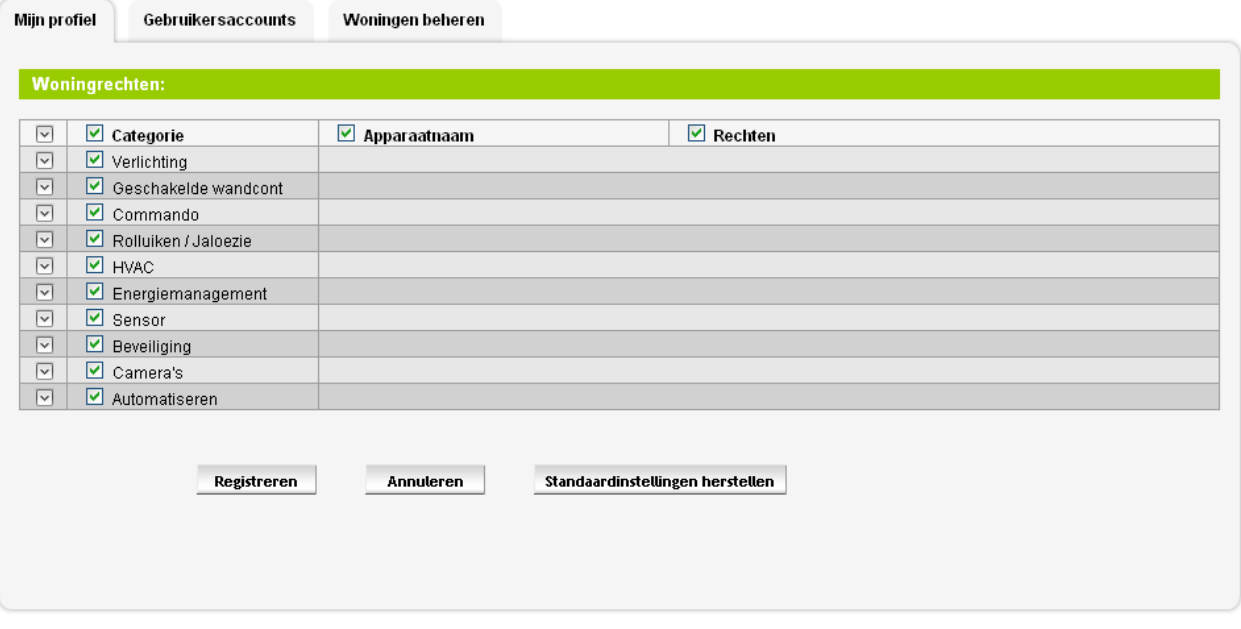

@ 2011 - Hager Controls SAS - Copyright

De gebruiker kan al dan niet aan de gebruikers van het huis de toegangsrechten voor bepaalde categorieën apparaten of bepaalde functies van het toestel toekennen. Het is zo mogelijk een gebruikersaccount aan te passen.

Een of meerdere gebruikers van het huis verwijderen.

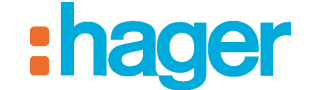

## **3.3 BEHEER VAN MEERDERE HUIZEN**

U kunt ook overschakelen van het ene project op en andere door middel van een drop-down menu (8). U kunt dus in de menu's Apparaat, Automatiseren en Camera's alle elementen die aan het huidige project gelinkt zijn, terugvinden. De startpagina blijft ongewijzigd, men kan hier de apparaten uit diverse huizen bekijken.

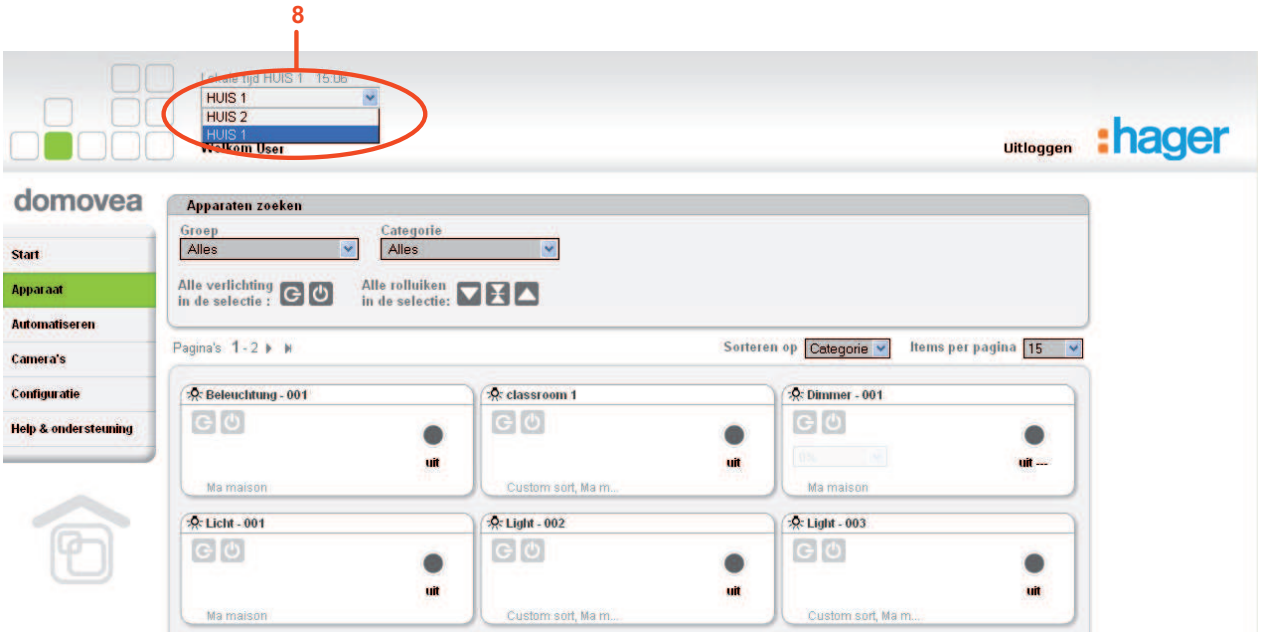

## **3.4 HELP EN ONDERSTEUNING**

Op de welkomstpagina van het portaal klikt u op het menu **Help en ondersteuning.** Deze pagina is in drie delen onderverdeeld:

- **Documentatie:** Hier kunt u documentatie over domovea downloaden.
- **Ondersteuning:** Hier kunt u de technische ondersteuning contacteren.
- **Veelgestelde vragen** : Hier kunt u samenvattingen vinden van veel gestelde vragen en de antwoorden die erbij horen.